إعداد : د. حرب آل<sup>فرک</sup>

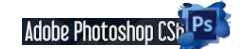

## **ما هو ال Resolution ؟**

**يشير إلى عدد النقاط الفردية لأللوان وتسمى pixels . وهو يوضح عدد نقاط الشاشة على المحور األفقي والعدد على المحور العمودي )صفوف X أعمدة( )rows X columns )أي عدد النقاط أو البيكسالت فى وحدة القياس المستخدمة فى إنتاج العمل , وبالنسبة للصور فيتم التعبير عنه بصيغة (inch per pixels=ppi ( وبالنسبة ألجهزة العرض والطابعات والماسح الضوئي فيتم استخدام (inch per dots =dpi ( وكلما كانت القيمة عالية كلما كان ذلك يعنى تفاصيل أكثر وتدرجات لونية أنعم وبالتالي جودة عالية , والعكس صحيح.**

**وتعتمد جودة العرض للنوع األول على جهاز العرض المستخدم بما فيه بالطبع كارت الشاشة , باإلضافة إلى ال Resolution األصلى بحيث أى تغيير فيه يغير من وضوح الصورة , أما جودة عرض النوع الثانى Vectorفتعتمد على جهاز العرض فقط وال تتأثر جودته بتغيير الـ Resolution**

**حول أبعاد البكسل ودقة وضوح الصورة المطبوعة**

**نقيس أبعاد البكسل العدد اإلجمالي لوحدة البكسل في عرض الصورة وارتفاعها. أما دقة الوضوح هي درجة دقة التفاصيل في الصورة النقطية ويتم قياسها بعدد وحدات البكسل بالبوصة. كلما زاد عدد وحدات البكسل في البوصة، زادت دقة الوضوح. عامةً وضوح عالية صورة مطبوعة ذات جودة عالية ، تُنتج صورة ذات دقة**

**ما الذي يؤثر على حجم الملف؟**

**يعتمد حجم الملف على األبعاد بالبكسل للصورة وعدد الطبقات التي تحتويها. الصور ذات عدد أكبر من وحدات البكسل تنتج تفاصيل أكثر عندما تطبع، لكنها تتطلب المزيد من مساحة القرص للتخزين وقد يكون تحريرها**  وطباعتها أبطأ. يجب عليك تتبع حجم ملفك لتتأكد أن الملفات لا تصبح كبيرة جدًا بالنسبة لغرضك. إذا أصبح **الملف كبي ًرا ج ًدا، قم بتقليل عدد الطبقات في الصورة أو قم بتغيير حجم الصورة.**

**بعض انواع وصيغ حفظ الصور والملفات األساسية في الفوتوشوب**

**Bit-map Pixel BMP**

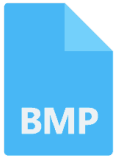

**يدعم الفوتوشوب هذا النسق بألوان تصل إلى 61 مليون لون ويمكنك إستخدام نظام الضغط الغير فقداني وهو نظام ضغط للملفات التي بهذا النسق حيث يقوم بالمساعدة على توفير المساحة في القرص دون التضحية بأية بيانات ولكن هذا التنسيق يقوم بتبطيء عمليات الفتح والحفظ.نظرا لكبر حجمه.**

**PSD Photoshop**

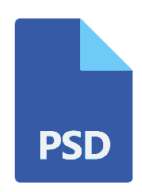

**[PNG](https://www.photoshop4all.com/2021/01/freepngimg.html) هو نسق جديد لحفظ الملفات وقد تم تصميمه خصيصا لضغط الصور التي سيتم نشرها عبر األنترنت ويتوقع الكثير من الخبراء أن يحل هذا النسق محل النسق GIF حيث أن صور هذا النسق يمكن أن تحتوي على أكثر من 651 لونا كما ان هذا النسق يحتفظ بجميع االلوان وأقنية ألفا الخاصة بها، األمر الذي يسمح بدمج حواف الصور مع خلفيات صفحات اإلنترنت.**

**PNG Portable Network Graphic**

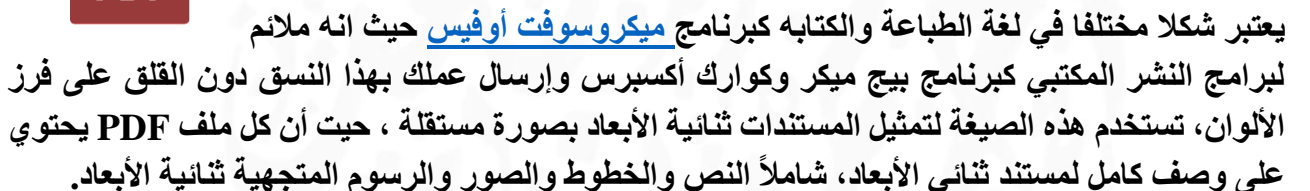

**يشيع إستخدام هذا النسق لضغط الصور قبل نشرها على االنترنت وهو نسق فاقد للبيانات حيث أنه يؤدي إلى حذف بعض بيانات الصورة أثناء الضغط وعادة ال يتم مالحظة ما تم فقده من بيانات كما أن هذا النسق يعتبر التنسيقات ذات المساحة التخزينية الصغيرة لذا يعتمده بعض مصممين المواقع لما له من جودة عالية وصغر حجم المساحة التخزينية وهوأكثر التنسيقات شيوعاً واستخداماً في الفوتوشوب مقارنة بغيرة من التنسيقات**

**Joint Photographic Experts Group JPEG JPG**

**GIF يمكنك التعامل مع 651 لونا فقط من خالل هذا النسق وتسمى هذه األلوان باأللوان المفهرسة كما أن هذا النسق ال يأخذ حيزا كبيرا من الذاكرة لذا شاع إستخدامه في اإلنترنت لما له من حجم صغير وسرعة في التحميل.وغالبا الصور المتحركة محفوظة بهذه الصيغة .. اضافة الى ان هذا النسق هو مايستخدم لحفظ الخلفيات الشفافة.**

**صيغة رسمية التي يعمل بها [Photoshopه](https://www.photoshop4all.com/2020/10/adobe-photoshop-2021.html)[ي](https://www.photoshop4all.com/search/label/%D8%AE%D9%80%D9%84%D9%81%D9%80%D9%8A%D8%A7%D8%AA%20PSD?&max-results=10) [PSD](https://www.photoshop4all.com/search/label/%D8%AE%D9%80%D9%84%D9%81%D9%80%D9%8A%D8%A7%D8%AA%20PSD?&max-results=10) ، حيث أنه يمكنك التعديل عليه في وقت الحق ألنه يحفظ العمل مع جميع الطبقات والشرائح.**

### **GIF Graphics Interchange Format**

**PDF Portable Format**

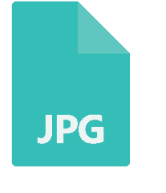

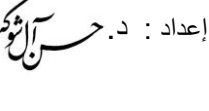

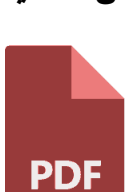

**PNG** 

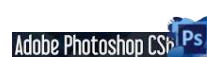

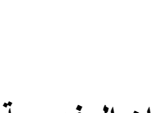

**Adobe Photoshop** 

إعداد : د. حر الشركة

**الصورة نفسها في وضع 26 بكسل بالبوصة ووضع 033 بكسل بالبوصة؛ تكبير داخلي بنسبة** *%***<sup>633</sup>**

**حجم ملف صورة هو الحجم الرقمي لملف الصورة ويتم قياسه بالكيلوبايت أو الميجابايت أو الجيجابايت. هناك عالقة تناسبية بين حجم الملف وأبعاد البكسل في الصورة. من** 

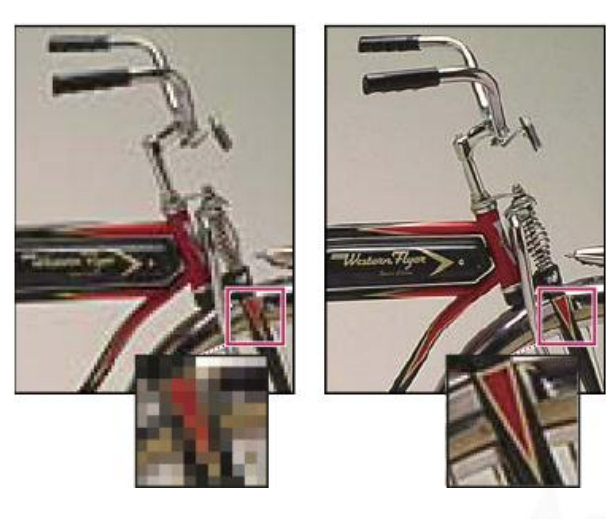

**المحتمل أن تؤدي الصورة ذات عدد وحدات بكسل كبير إلى إنتاج تفاصيل أكثر طبقًا لحجم الطباعة المحدد، ولكن تخزينها على القرص يحتاج إلى مساحة كبيرة وقد تتم طباعتها وتحريرها ببطء أكبر. وهكذا تدمج دقة وضوح الصورة بين جودة الصورة )الحفاظ على كل البيانات التي تريدها( وحجم الملف.**

**هناك عامل آخر يؤثر في حجم الملف وهو تنسيق الملف. بسبب أساليب الضغط المتنوعة التي تستخدمها تنسيقات الملفات GIF و JPEGو PNGوTIFF، يمكن ألحجام الملفات أن تختلف إلى حٍد كبير ألبعاد البكسل نفسها. وبالمثل، فإن عمق بت األلوان وعدد الطبقات والقنوات في الصورة تؤثر في حجم الملف.**

**يدعم Photoshop أبعاد البكسل 033333 في 033333 كحد أقصى للصورة. هذا الشرط يضع قيو ًدا على حجم الطباعة ودقة الوضوح المتاحة للصورة.**

**حول دقة وضوح الشاشة يتم وصف دقة وضوح الشاشة بأبعاد البكسل. على سبيل المثال، إذا كانت أبعاد البكسل لدقة وضوح الشاشة وصورتك بالحجم نفسه، ستمأل الصورة كامل الشاشة عند عرضها بنسبة تكبير .%633 يتوقف حجم الصورة المعروضة على الشاشة على مجموعة من العوامل: أبعاد البكسل في الصورة وحجم الشاشة وإعداد دقة وضوح الشاشة. فيPhotoshop ، يمكنك تغيير نسبة تكبير الصورة على الشاشة، مما يسمح لك بالعمل بسهولة على** 

**صور ذات أبعاد بكسل مختلفة.**

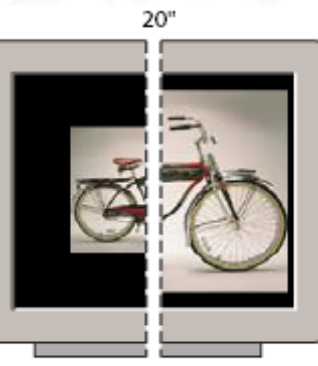

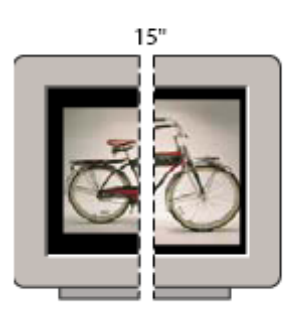

832 x 624 / 640 x 480

1024 x 768 / 640 x 480

**صورة 163 بـ 033 بكسل معروضة على شاشات ذات أحجام ودقة وضوح مختلفة**

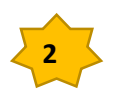

$$
\{2\pi i\} = 2\pi i
$$

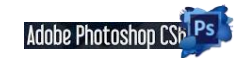

أنظمة الألوان

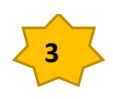

إعداد : د.

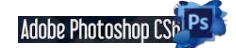

# **6CS Photoshop برنامج الفوتوشوب**

**المقدمة** : **أدوبي فوتوشوب هو البرنامج المثالي الذي يستخدمه الماليين حول العالم في إنشاء الرسومات والتصاميم والتعديل على جميع الصور باحترافية كبيرة فهو يوفر مجموعة كبيرة ومميزة من األدوات التي تساعد الجميع في جعل الصور ذات دقة عالية وقص األجزاء الغير مناسبة أو التعديل على حجم الصور والكثير من األدوات األخرى التي يوفرها برنامج الفوتوشوب.**

**الفوتوشوب لديه الكثير من االستخدامات ويستخدمه األشخاص التي تريد التعديل على الصور فقط أو المصممين التي تحتاج إلى إنشاء تصاميم كاملة من خالل الكمبيوتر ويمكنك إنشاء التصاميم بجميع الفئات المختلفة مثل تصاميم ) مطاعم – مالبس – دعاية وإعالن – تصميم الكروت الشخصية والدعاية – إنشاء تصاميم تيشرتات – إنشاء سيرة ذاتية ( والكثير من التصاميم المختلفة التي يمكنك إنشاؤها من خالل برنامج الفوتوشوب.**

**ومما يزيد من قوة البرنامج أن تعلمه ليس بالصعب؛ فواجهته )سواء اإلنكليزية أو المعربة( سهلة وبسيطة، والفوتوشوب معروف عالمياً وهو إحدى برامج شركة أدوبي الشهيرة [com.adobe.www](http://www.adobe.com/) التي تسعى أن تط ّور من البرنامج باستمرار مما يكسبه تجدداً واضحا..ً وهو بفضل ما يحويه من إمكانيات وأدوات يغنيك عما سواه من البرامج الرسومية.**

**يحتوي البرنامج على مجموعة كبيرة من األدوات وكل أداة هنا لديها استخدام معين، أبرز األدوات التي يمكنك استخدامها داخل برنامج أدوبي فوتوشوب إذا كنت مبتدئ وتريد التعديل على الصور فقط، فيمكنك استخدام أداء قص األجزاء الغير مرغوبة من الصور واستبدالها بخلفية معينة أو وضع صورة أخرى ودمجهم معا، ويمكنك استخدام أداء الرسم بحيث يمكنك الرسم على خلفية مميزة ويوفر لك البرنامج جميع األلوان ويمكنك استخدام أداء تدرج األلوان الختيار اللون المناسب بدقة عالية.**

**وتَوفر الملحقات المتنوعة واإلضافات الرائعة واألمثلة التطبيقية والملفات الفوتوشوبية المفتوحة، وأعمال المجتهدين في هذا المجال وكثرة المصممين والكتب والمواقع المتخصصة ،** 

**ملفات فوتوشوب تأخذ االمتداد االفتراضي PSD ، وهي اختصار "مستند فوتوشوب " [\)](https://ar.wikipedia.org/wiki/%D9%84%D8%BA%D8%A9_%D8%A5%D9%86%D8%AC%D9%84%D9%8A%D8%B2%D9%8A%D8%A9)[باإلنجليزية](https://ar.wikipedia.org/wiki/%D9%84%D8%BA%D8%A9_%D8%A5%D9%86%D8%AC%D9%84%D9%8A%D8%B2%D9%8A%D8%A9) (document Photoshop ،: هذا االمتداد يقوم بتخزين الصورة مع معظم خيارات التصوير المتاحة في البرنامج ، بما في ذلك الطبقات واألقنعة والشفافية والنصوص وقنوات الفا والبقع اللونية ومسارات القطع وإعدادات الطباعة بلونين ، ، التبسيط ، يمكن لملف PSD أن يخزن صورة بارتفاع وعرض أقصى يبلغ 03,333 بكسل وبحجم أقصى 6 غيغا بايت. يتم استخدام ملفات بامتداد PSB ، اختصار " فوتوشوب كبير " [\)](https://ar.wikipedia.org/wiki/%D9%84%D8%BA%D8%A9_%D8%A5%D9%86%D8%AC%D9%84%D9%8A%D8%B2%D9%8A%D8%A9)[باإلنجليزية](https://ar.wikipedia.org/wiki/%D9%84%D8%BA%D8%A9_%D8%A5%D9%86%D8%AC%D9%84%D9%8A%D8%B2%D9%8A%D8%A9) (big Photoshop :ويعرف كذلك باسم " مستند التنسيق الكبير " ، وهو يزيد عن اإلمتداد السابق PSD كونه يستطيع تخزين صورة بارتفاع وعرض أقصى يبلغ 033,333 بيكسل ، وبحجم أقصى يبلغ 0 إكسا بايت ، لم يكن اختيار هذا الحد األقصى بناء على قدرة معمارية الحواسيب ولكن كان خيار فردي من شركة أدوبي** .

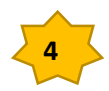

إعداد : د.

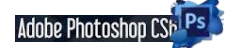

**استدعاء البرنامج** : يتم استدعاء البرنامج عن طريق عدة طرق

- **-6** عن طريق دبل كليك على ايقونة الفوتوشوب الموجودة على سطح المكتب او على شريط االعمال السفلي.
	- **-6** الزر االيمن للماوس على االيقونه ثم نختار Open
	- **-0** عن طريق االختصارات بالضغط على المفتاح ALT او CTRL مع احد الحروف المختارة .

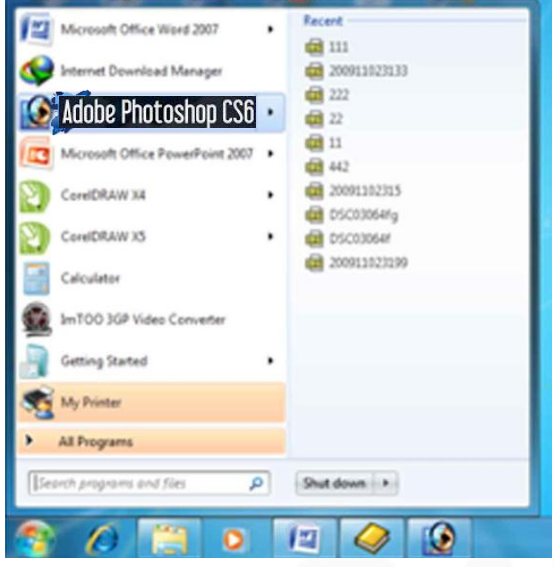

**واجهة البرنامج**

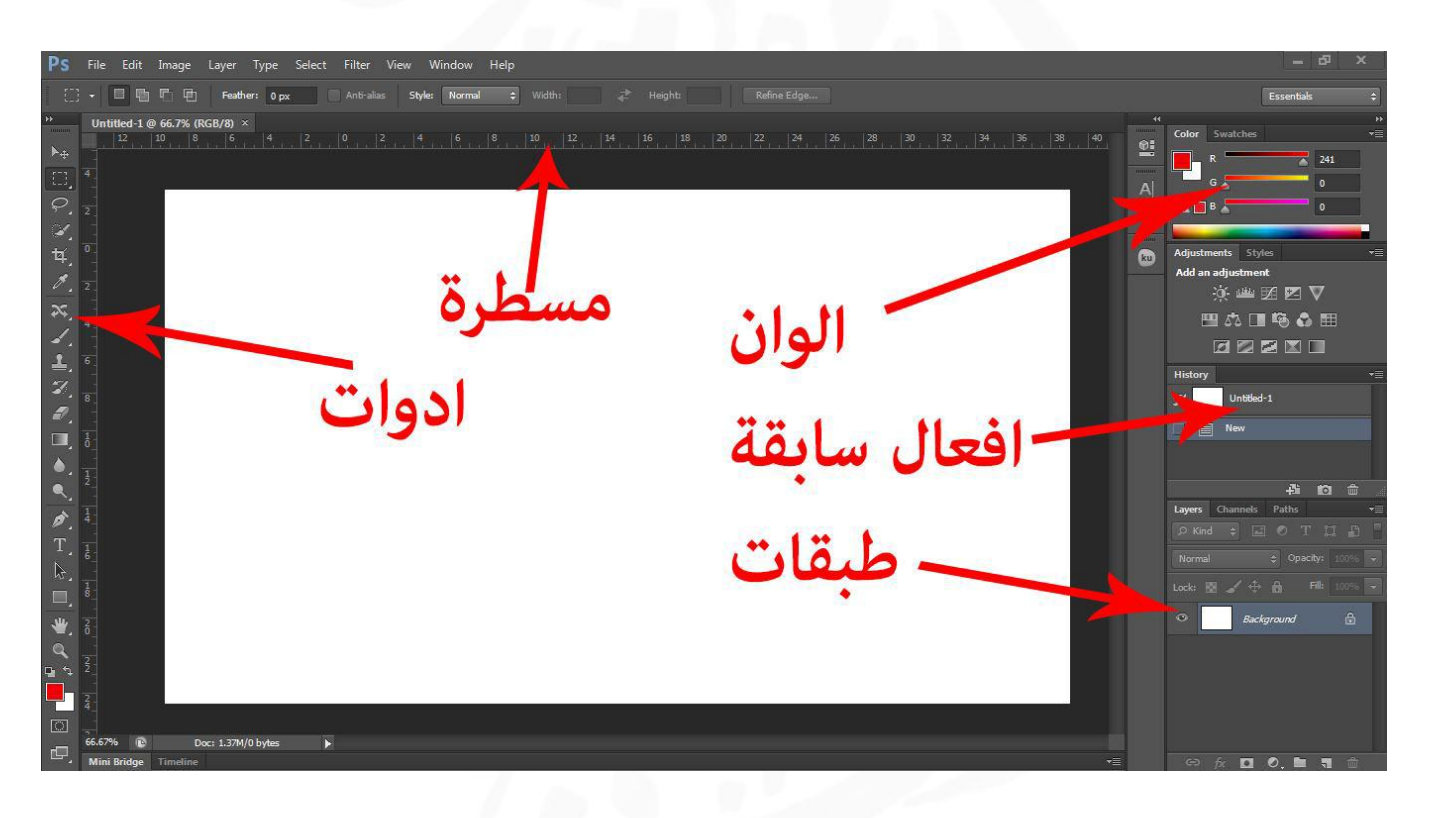

في هذه الواجهة حيث ان االدوات تستخدم في جميع الفعاليات التالعب بالصور من حيث القص و

الرسم و التلوين واعطاء قياسات الخ...سيتم شرحها بالتفصيل.. المسطرة يساعدك لجعل تصميمك اكثر دقة , وان اهم جزء في البرنامج هو الطبقات وفيها يمكن جعل كل صورة فوق الصورة .. واالفعال السابقة يمكنك عند ارتكاب الخطأ الرجوع الى الخطوة السابقة.

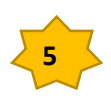

إعداد : د.

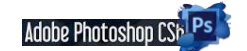

**شريط القوائم :**

Ps File Edit Image Layer Type Select Filter View Window Help وترتيبه الثاني أعلى نافذة البرنامج الرئيسية بعد شريط العنوان وتظهر به مجموعة من القوائم المنسدلة وهي: قائمة File > الخاصة في التعامل مع ورقة التصميم ، قائمة Edit > لتحرير ورقة التصميم من حيث القص واللصق والتراجع والكثير من  $\overline{a}$ الأوامر ،،، قائمة Image > وهي قائمة للتعامل من خلالها مع أنظمة ألوان التصميم والتي اشرنـا لـها من قبل والتعديل على حجم التصميم ودقته وهكذا،،، قائمة Layer > و هي قائمة للتعامل مع طبقات التصميم والتي سوف نتناولها بالتفصيل في الدروس اللاحقة . قائمة Select > وهي قائمة للتعامل مع التحديد ولفهم التحديد والأدوات المستخدمة فيه تابع معنا بقية الدروس. القائمة Filter > وهي القائمة التي تحدد الموَثرات على التصميم وتحتوى على مجموعة من التأثيرات الجاهزة التي يمكن إضافتها والتحكم بها أثناء التصميم. القائمة View > وتحدد أسلوب العرض واظهار الشبكة والمسطرة والخطوط المساعدة للحصول على دقة أكبر في التصميم القائمة Windows > وتستخدم في إظهار وإخفاء النوافذ وطريقة ظهورها.  $\overline{a}$ القائمة Help > للحصول على المساعدة وسوف نتعرض لها بالتفصيل في الدروس اللاحقة وعلاقة بعضها بالأدوات.

> في هذا الشكل يوجد الكثير من االدوات المهمة منها االضاءة وااللوان والمؤثرات الخ...ويوجد في اعلى الصفحة وسنتطرق اليه الحقا

> > مالحظة : ألظهار المسطرة في الصفحة اضغط اختصار R+CTRL

هناك خيار ات لقلب الصفحة يميناً ويساراً و 180 درجة وذلك بالذهاب الى قائمة Image  $\ddot{\phantom{a}}$ 

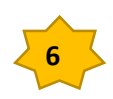

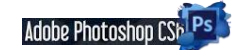

إعداد : د.

### **قائمة File : نختار منها NEW**

ان اهم واجهة في البرنامج هو NEW حيث يكون صفحة جديدة فيه القياسات المطلوبة للتصميم مع وجود الدقة.

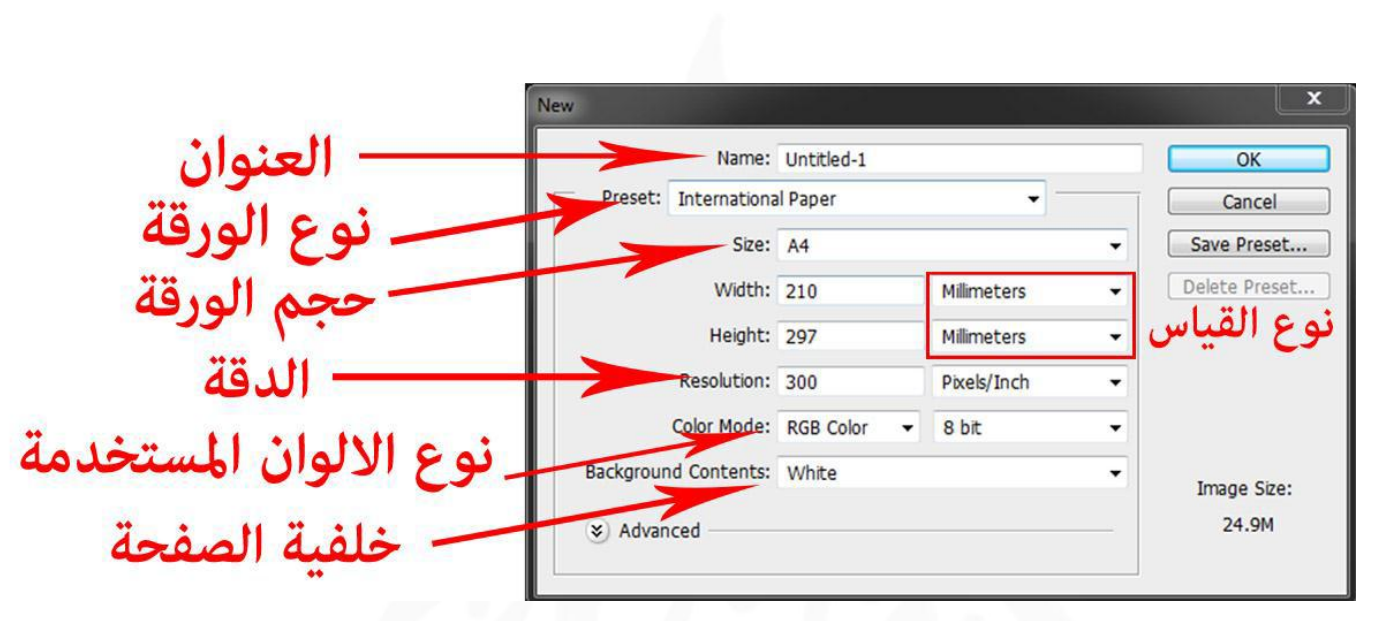

1 يمكن كتابة عنوان الصفحة العمل في الموضع االول.

-2يتم اختيار نوع الورقة حسب نوع العمل وفيه القياسات ثابتة و عالمية كما يلي:

االفتراضي الحجم Default Photoshop size

Paper S .U : قياس صفحة الجرائد.

A4 ورقة قياس :International Paper

Photo : قياسات المصورين .

Web : لصفحات االنترنت

film & video & devices & mobile : قياسات اخرى للموبايل والفيديو.

 -3 بعد اختيار نوع الورقة يتم اختيار حجم الورقة و فيه نوع القياس المستخدم مثل Pixel ومليمتر &سنتمتر... الخ.

> -4 يتم تحديد دقة التصميم حسب نوع العمل مثال اذا كان العمل هو تصميم بنر اعالني على الانترنيت يفضل استخدام دقة قليلة ليكون حجم التصميم صغير لأن المواقع الانترنيت التتطلب دقة عالية وإال فسيحدث بطئ في تشغيل الصورة او تحميلها.

-5 هناك عدة انواع من االلوان وكل منها يؤدي غرض معين و أهمها : **نظام RGB و نظام CMYK**

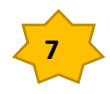

إعداد : د.

#### Adobe Photoshop CSb Ps

 Open لفتح لك ملف موجود بجهازك , وايضا تستطيع العرض بالصور وبأمكانك فتح الصور أيضــا. As Open وهذا األمر لتحدد منه المستند اللى تريد تفتح به الملف. Close لألغالق, ويستظهر لك نافذه قبل األغالق تؤكد عليك الحفظ Save هذا األمر لحفظ الملف الموجود بالفوتوشوب اثناء التصميم

 as Save تستطيع حفظ الصور ذات تنسيق محدد وايضا تستطيع حفظ Gif و jpg بســهوله ولكن ال تنسى اذا لديك صورة كبيرة الحجم فاألفضل لك حفظها بــ Jpg لتصغير المساحه اكثر

copy a save يحفظ هذا نسخه من ملفك اللى بالفوتوشوب وأيضا بأختيارك لتنسيق معين.

 Revert هذا األمر مهم لمن قام بعمل تغيرات على ملفه ويريد الرجوع الى النسخه األولى في غنى عن الرجوع باستخدام الذاكرةhistory وبهذا االمر يكون الرجوع أسرع واسهل

Place هذا األمر لفتح ملفات محفوظه بتنسيق ادوبي ايليستريتر ويفتحها بطبقه جديده ويظهر الصور تلقائيا

Import هذا األمر يفتح الملفات المحفوظه ذات تنسيقAnnotation+image PDF

Export هذا االمر شبيه بال import ولكن يقوم بإخراج ملفك الى تنسيقIllustrator To Paths

 Workflow Manage هذا األمر جديد باالصدارة 6 وهو يقوم بعمل server the to upload وايضا تستطيع حفظه بملف تنسيق PDF

 Automate هذا األمر تقوم بأستخدامه في المعالجه الدفعية ... من لصور والملفات وغيره من االوامر االخرى

 info File وهو شرح تفصيلى عن ملفك بكل المقايس وتالحظ ان المؤسسات تهتم بهذا االمر بكثرة لتستطيع معرفة المعلومات المتاحه بهذا الفايل.

Options print وهو لمعرفة خصائص الطباعة

Setup Page هذا األمر لتعديل وإلدخال االوامر على الصفحه المراد اخراجها

Print أمر أطبع

 To Jump اذا كنت تعمل ملف معين او تصميم معين وتريد نقله على برنامج ImageReady Adobe كل ما عليك بالضغط على هذا األمر وسوف ينقل كل ملفك بالكامل او تصميمك الى البرنامج وهو في هذه الأصدارة تم دمجه وليس كغير ه من الأصدار ات الأقدم منه.

Exit: لإغلاق الفوتوشوب واذا لم تقم بحفظ عملك ستظهر لك رسالة تطلب منك حفظ العمل او اغلاقه بدون حفظ عملك.**Bach : هنا إن كانت لديك صووور عديدة و لديك Action و تريد تشووغيل هذا التطبيق على جميع الصوووور فبدل أن تقوم بفتح الصوووورة و تذهب إلى التطبيق و تشوووغل التطبيق على صوووورة واحدة ثم تحفظها و تفتح الصووووووورة الثانية و تفعل كما فعلت بالصووووووورة األولى و و و و و و ...كثير من التعب و التأخير، ماعليك سوى أن تذهب إلى File و منها Automate ثم إختر** 

Play Set: Z(Burnt Edges)  $\checkmark$ Action: Z(Burnt Edges)  $\checkmark$ 

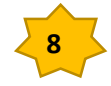